# RMM 19.2 Quick Reference Guide for Researchers

### **SEARCHING FOR REAGENTS**

### **Text-Based Search**

The search widget on the Researcher home page and Source Search window uses search engine capabilities to return results.

- Criteria include chemical name, CAS number, catalog or manufacturer part numbers, supplier or manufacturer name and other values
- Criteria can be combined for OR searching using a space or comma
- Criteria can be combined for AND searching using & or +
- Wildcard searching can be performed using \* or %

Use the **Home Page search widget** when you want to search all possible source types without further specification.

Use the **Source Search window search widget** when you wish to select specific source types and/or preferred locations.

- 1. Enter search criteria in the **search widget**.
- 2. Click the **Search** button.
- Use the **Channel icons** to view the search progress. Click a **Channel icon** to view the results for that source type.

### Structure Search - Include Results

ERM Researcher allows you to search by a structure MOL file or by a list of structure identifiers and automatically execute a source search for items matching the maximum of 200 returned structures

- Click the **Home Page > Structure Search tile** to navigate to the Structure Search window
- Select the structure search type from the dropdown list
- Click one or more check boxes to select the **structure database(s)** to be searched
- Click the **Include sources?** check box

#### MOL file search:

- Click the Import button to navigate to the location of a mol file to import, select it and click Open OR copy a structure from an external application and click the Paste button OR click the Edit button to open the structure drawing tool, draw the desired structure and then click X to close the tool and return the structure.
- 2. Click the **Search** button.

### **Structure Identifier search**:

 Select the structure identifier type from the dropdown list.

- 2. Click the **Import List** button to navigate to the location of an identifier list file to import, select the file and click **Open** 
  - **OR** click the **Paste List** button and paste a list of structure identifiers from another program or the system clipboard.
- 3. Click the **Search** button to begin the structure search. Once the structures have been discovered, the source search will automatically begin.

# Structure Search - Not Include Results

ERM Researcher allows you to search by a structure MOL file or by a list of structure identifiers *and return just the structures for further processing* prior to a source search.

Searching by MOL file OR structure identifier is the same basic process as with "Include Results" without selecting the Include sources? check box.

A maximum of 2000 matching structures will be returned in a selectable structure grid

- Click a structure's check box to select for sourcing or export
- Click a structure's **Remove** icon to remove it from the result set
- Selected structures can be exported to a SD file
- Selected structures can be exported as a list of structure identifiers

# WORKING WITH SOURCE SEARCH RESULTS

Source search results are presented by source type. When returned from a structure search selection, an additional **structure navigation bar** enables limiting the displayed results to those that match the selection.

- Click a **Channel** icon to view the results for that source type.
- Click the **Add to Shopping Cart** icon to add the item to your Shopping Cart for requesting
- Click the **Add to To Do List** icon to add lab containers or containers in self-service storerooms/stockrooms for later
- Click the **Add to Favorites** icon to add a favorite item for frequent ordering

### **CREATING REQUESTS**

Navigate to the **Shopping Cart window** to review your request item(s).

1. Click the **View Actions Required** button on an item to open the Actions Required popup window for the item

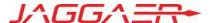

# RMM 19.2 Quick Reference Guide for Researchers

- 2. Click the **Fix** button for a required action and complete the task
- When all required actions have been completed, the **Proceed to Checkout** button will be enabled. Click the button to navigate to the Checkout window
- \*\* You can Add a Type-in Item, Edit an Item or Delete an Item at any time prior to checking out

### From the Checkout window:

- Verify the Cart Information elements; required values are indicated with (\*):
- 2. Click the **Delete Item** button to remove any request item before completing the check out
- 3. Click the **Submit** button to submit the cart and generate the individual source type requests

# Create a "Type In" Request Item

### From the Shopping Cart window:

- 1. Click the **Add Item** button to open the **Add Type In Item** window and create the item.
- 2. Complete the required fields; required values are indicated with (\*).
- 3. Click **Save** to create the item.

### **WORKING WITH CONTAINERS**

### Using the To Do List

The **To Do List** is a list of items that are available from labs, self-service storerooms, and self-service stockrooms.

- Click the **To Do List** home page tile or action icon to open the To Do List window.
- 2. Click the Mark as Complete button to open the Complete To Do List window for a container when you have kept it or when you have removed contents.
  - Select **Yes** to transfer the container to you
  - Enter the **quantity removed** from the container in the **How much did you use** field to update the container's quantity
  - These actions may be completed independently of each other
- 3. Click the **Complete** button to confirm your changes and close the popup window.

### Container Search to Container Operations

The **Container Search window** is used to find containers and initiate container transactions.

- 1. Click the **Home Page > Container Search** tile to open the Container Search window.
- 2. Select your **Search type**:

- Quick search text string (default search)
- Advanced several options with enterable or selectable values (e.g., date range, location, etc.)
- Bar Code scan a single bar code or import/paste a list of bar codes
- 3. Click the **Search button** to locate and return a maximum of 20K container(s) and display information.
- 4. Click the **check box** for each container to be acted on, and select a container **Operation** from the drop-down list:
  - **Transfer** (to yourself/another user/location)
  - **Dispose** container status is "Disposed", retains current quantity information
  - **Dispose Empty** container status is "Disposed Empty", container quantity set to zero (0)

#### OR

Click the appropriate **Operation button** for a single container:

- Edit selected properties such as dates
- Replicate create multiples with original or current date
- Change Quantity enter a plus/minus amount, change unit of measure, set current amount
- Select View Container / View Container History / View MSDS / View Safety Label / Print Label

## WORKING WITH REQUESTS

Navigate to the **My Requests window** to review your submitted request(s).

- Default display is last 30 days in descending date order.
- Display can be modified to show requests by other date ranges and by active/closed/all.
- 1. Click the **View Warnings icon** to view all warnings associated to a request item.
- 2. Click the **Approval Details icon** to view the status of any required approvals.
- 3. Click the **Reorder icon** to add the item to your shopping cart.
- 4. Click the **Cancel Requisition Item icon** to cancel the item.

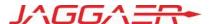